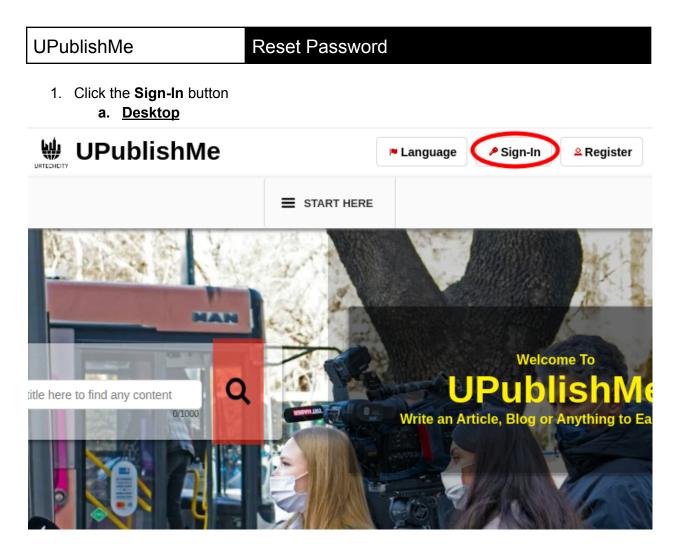

b. Mobile Devices

# **Reset Password**

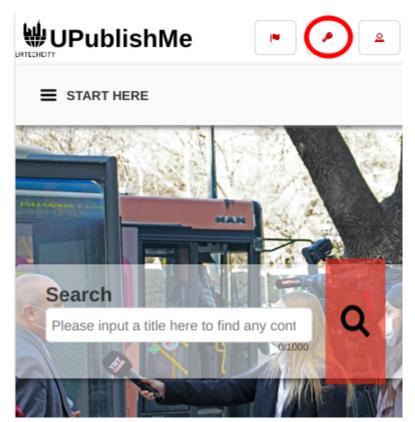

- 2. Click the Change Password button:
  - a. <u>Desktop</u>

| -    | Sign-In using your social network(s):                  |  |
|------|--------------------------------------------------------|--|
| f    | Facebook Sign-In                                       |  |
| in   | LinkedIn Sign-In                                       |  |
| y    | Twitter Sign-In                                        |  |
|      |                                                        |  |
|      | G Sign in with Google                                  |  |
|      |                                                        |  |
| Emai | Address*                                               |  |
| mast | eragcaoili@yahoo.com                                   |  |
| Pass | 0/50<br>word*                                          |  |
|      |                                                        |  |
|      | 0/100<br>If you still do not have any account from us. |  |
|      | the 'Register' button below                            |  |

b. Mobile Devices

| UPublishMe     |                                    |                                     |                 |            |      |
|----------------|------------------------------------|-------------------------------------|-----------------|------------|------|
|                |                                    |                                     |                 |            |      |
|                |                                    |                                     |                 |            |      |
|                | Sign-In us                         | ing your social                     | network         | (s):       |      |
| f              | F                                  | acebook Sign                        | ı-In            |            |      |
| in             | LinkedIn Sign-In                   |                                     |                 |            |      |
| y              |                                    | Twitter Sign-I                      | In              |            |      |
| Email          | Sign in a mastera                  | as Master Micha<br>gcaoili@gmail.co | ael Angelo<br>m | ' <b>G</b> |      |
| maste          | eragcaoili@ya                      | ahoo.com                            |                 |            |      |
| Valid<br>Passv | vord*                              |                                     |                 | 2          | 4/50 |
|                |                                    |                                     |                 |            |      |
|                | lf you still do<br>he 'Register' l | not have any a<br>button below      | account fr      |            | /100 |
|                |                                    |                                     |                 |            |      |

### UPublishMe

## **Reset Password**

- 3. Fill-in the existing email address that you used to Register before, then click the **OK** button. After that, you will receive an email (Also please check your **SPAM** folder), please open your email and then find the email sent to you:
  - a. <u>Desktop</u>

## **Change Password**

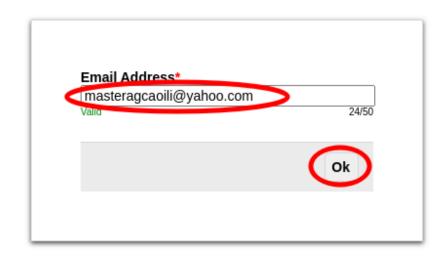

b. Mobile Devices

## **Change Password**

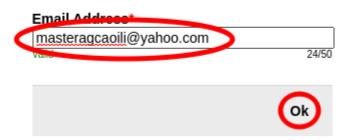

- 4. Once you received and found the email, see the link sent to you:
  - a. Desktop

contactus@urtechcity.com <contactus@urtechcity.com>

To: masteragcaoili@yahoo.com

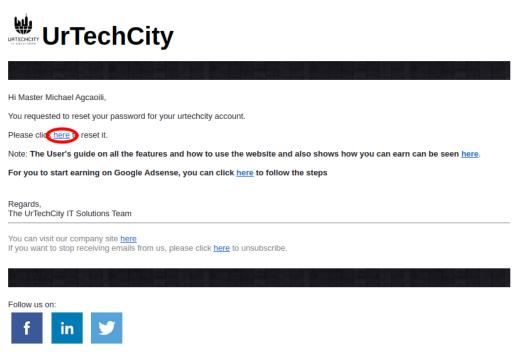

b. Mobile Devices

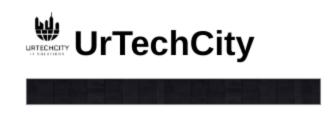

Hi Master Michael Agcaoili,

You requested to reset your password for your urtechcity account.

Please click here o reset it.

Note: The User's guide on all the features and how to use the website and also shows how you can earn can be seen <u>here</u>.

For you to start earning on Google Adsense, you can click <u>here</u> to follow the steps

Regards, The UrTechCity IT Solutions Team

You can visit our company site <u>here</u> If you want to stop receiving emails from us, please click <u>here</u> to unsubscribe.

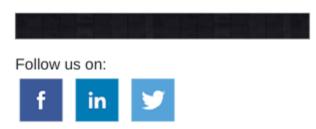

- 5. You will need to set a password, the guide on what combination your password should be are seen in the page, then click the **Ok** button:
  - a. <u>Desktop</u>

### **Change Password**

| should be a mini | er, a symbol, a number and it<br>mum of 6 characters length.<br>.stName@1, Pa\$\$w0rd1,<br>Fir\$tName2 |
|------------------|----------------------------------------------------------------------------------------------------|
| Password*        |                                                                                                    |
|                  | 0/10                                                                                                   |
| Confirm Passw    | ord*                                                                                                   |
|                  | 0/10                                                                                                   |
|                  |                                                                                                    |
|                  |                                                                                                    |

#### b. Mobile Devices

## **Change Password**

Password should contain at least one small letter, capital letter, a symbol, a number and it should be a minimum of 6 characters length. examples are LastName@1, Pa\$\$w0rd1, Password\$1, or Fir\$tName2

| Password*         |       |
|-------------------|-------|
|                   |       |
|                   | 0/100 |
| Confirm Password* | ,     |
|                   | 0/100 |

Ok